## **كيفية االطالع عىل وصف موجز أعمال المناقصة**

يمكن للسادة المناقصين الاطلاع على وصف موجز أعمال المشروع قبل شراء مستندات المناقصة باتباع الخطوات التالية: -

1- تسجيل الدخول الى بوابة المناقصات الالكترونية بهيئة الاشغال العامة (https://erp.ashghal.gov.qa)

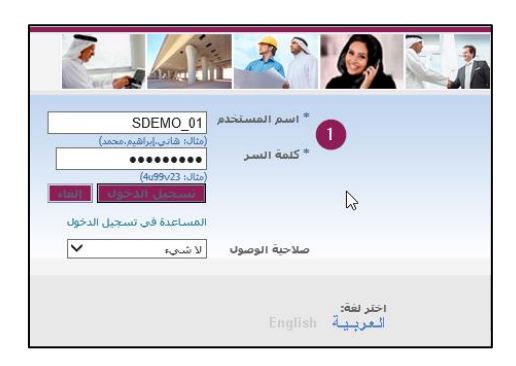

-2 من القائمة الرئيسية < انتقل من مورد المصادر < المصادر صفحة رئيسية لتنظيم المفاوضات

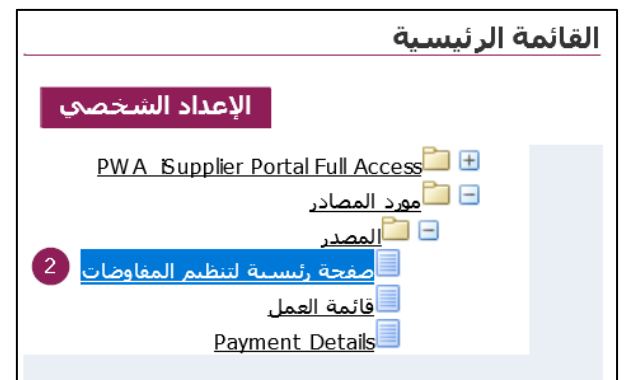

- 3 اضغط عىل رقم المناقصة
- i) إذا كان العطاء محدود، فسيتم عرضه في "الدعوات المفتوحة لشركتك" ي ن
- ii) إذا كان المناقصة عامة، فسيتم عرضها في " Active/Public Tenders " ي ن

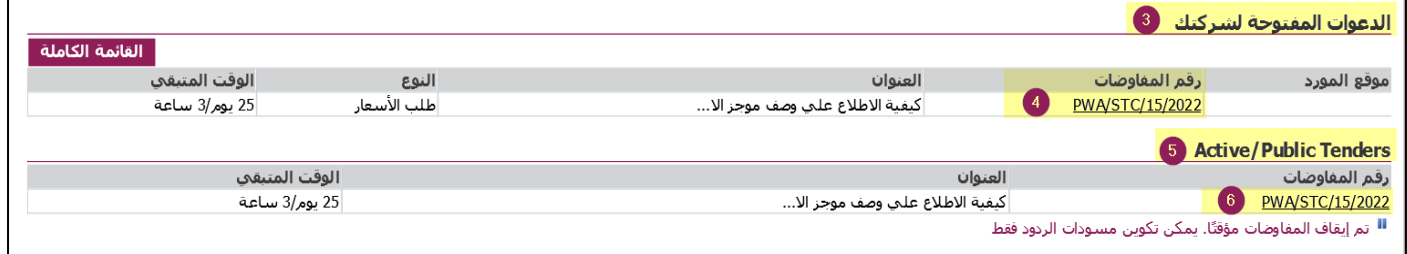

4- انتبه الى ملاحظة طلب الاطلاع والتأكد من وصف موجز اعمال المناقصة قبل دفع مصاريف شراء مستنداتها

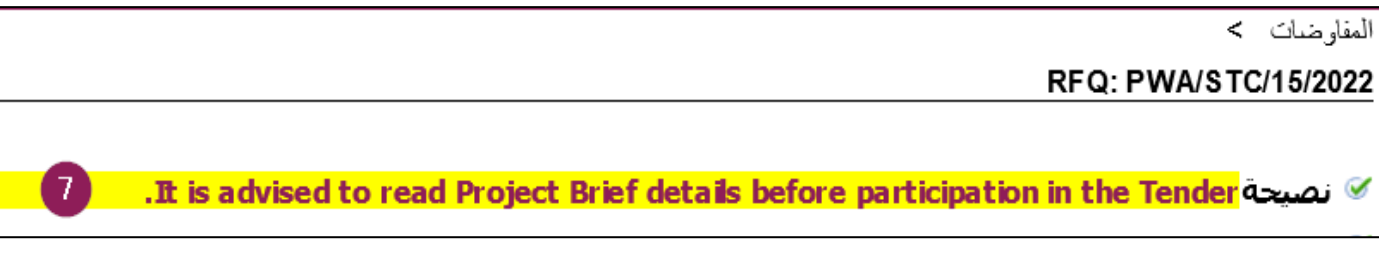

-5 من قائمة اإلجراءات بملف المناقصة يتم اختيار الجراء "Brief Project Tender "ثم النقر عىل زر ] بحث[

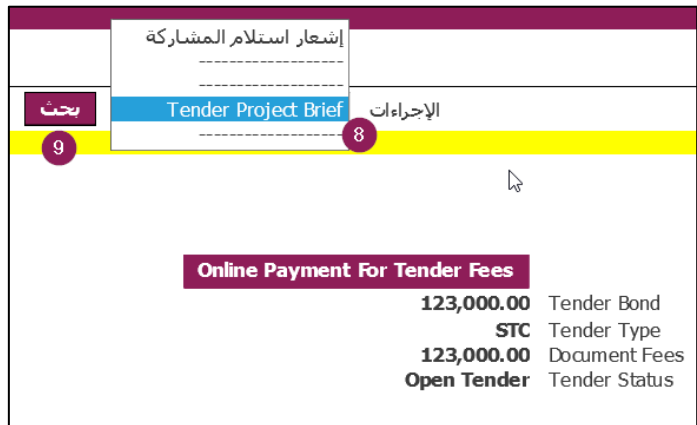

## 6- يتم الاطلاع على بيانات وصف موجز الاعمال للمناقصة وتشمل التالي

- a. رقم الإصدار وحالته (نقطة 10)
- b. تاريخ انشاء وصف موجز اعمال المشروع ونشره (نقطة 11)
- c. بيان التغييرات التي تمت على وصف موجز اعمال المشروع <mark>(نقطة 12)</mark>
- d. منشأ الشركات المسموح لها بالاشتراك بالمناقصة وتقديم عطاءتها (نقطة 13، 14)
	- e. درجة الشركات المسموح لها بالاشتراك بالمناقصة (نقطة 15، 16)
- f. تصنيف وأنشطة الشركات المسموح لها بالاشتراك بالمناقصة (نقاط 17، 18، 19، 20)
	- g. المرفقات الملحقة بوصف موجز اعمال المشروع (نقطة 21، 22)

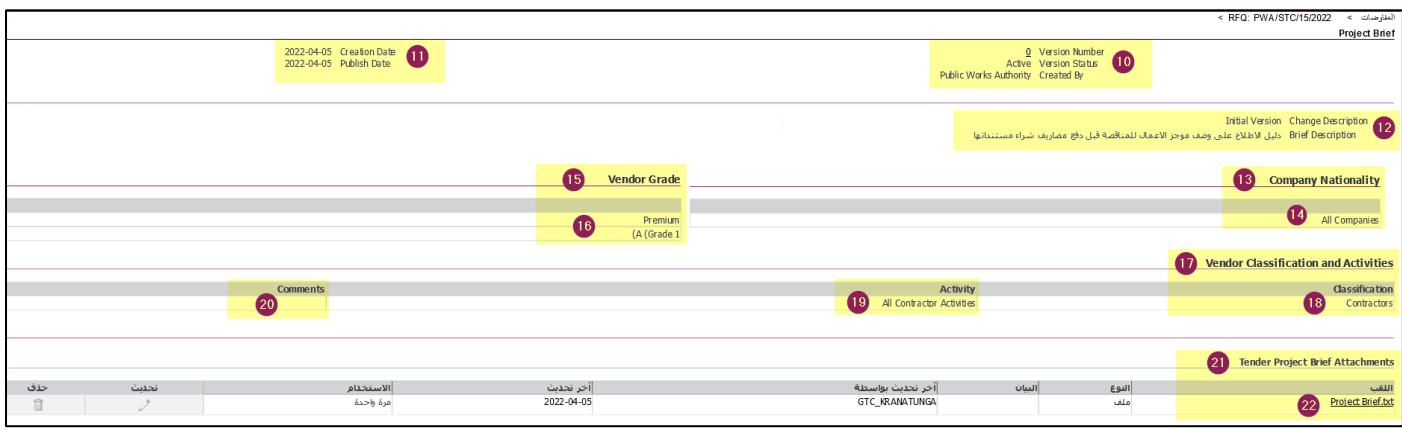